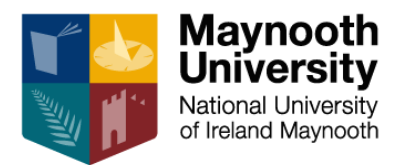

# Maynooth University Support Portal – Self Service Guide

## **Contents**

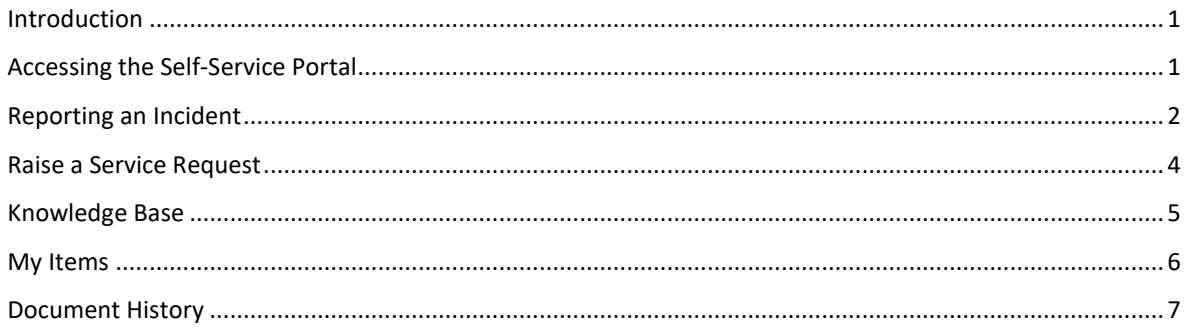

#### <span id="page-0-0"></span>Introduction

The Self-Service functionality will enable incidents (issues or faults) to be resolved more quickly. You can use your Maynooth University log on details to access the Support Portal, to use the Self-Service functionality.

#### <span id="page-0-1"></span>Accessing the Self-Service Portal

1. Visit [www.mu.ie/serviceportal](http://www.mu.ie/serviceportal)

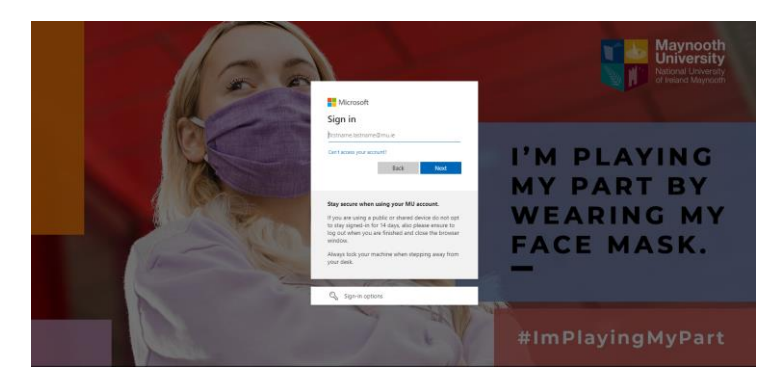

2. Log in with your Maynooth University credentials

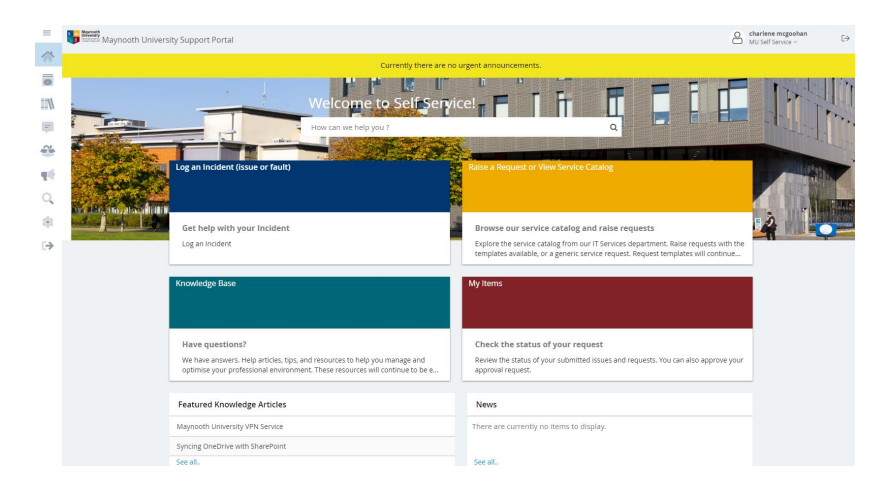

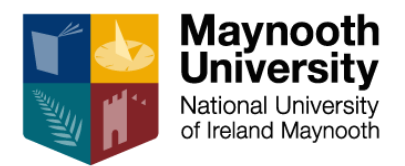

#### <span id="page-1-0"></span>Reporting an Incident

An incident is an issue or fault that a user has that is stopping them from carrying out a piece of work. As you fill in detail of an incident, **Knowledge Articles** will load automatically on the right-hand side to provide you with relevant information that may help you resolve your incident yourself.

**Note:** When an incident/request is *Closed*, it cannot be reopened. If further assistance is required, a new incident should be opened.

- 1. After logging in, you will see the Self-Service home screen.
- *2.* Click Log an Incident (issue or fault)

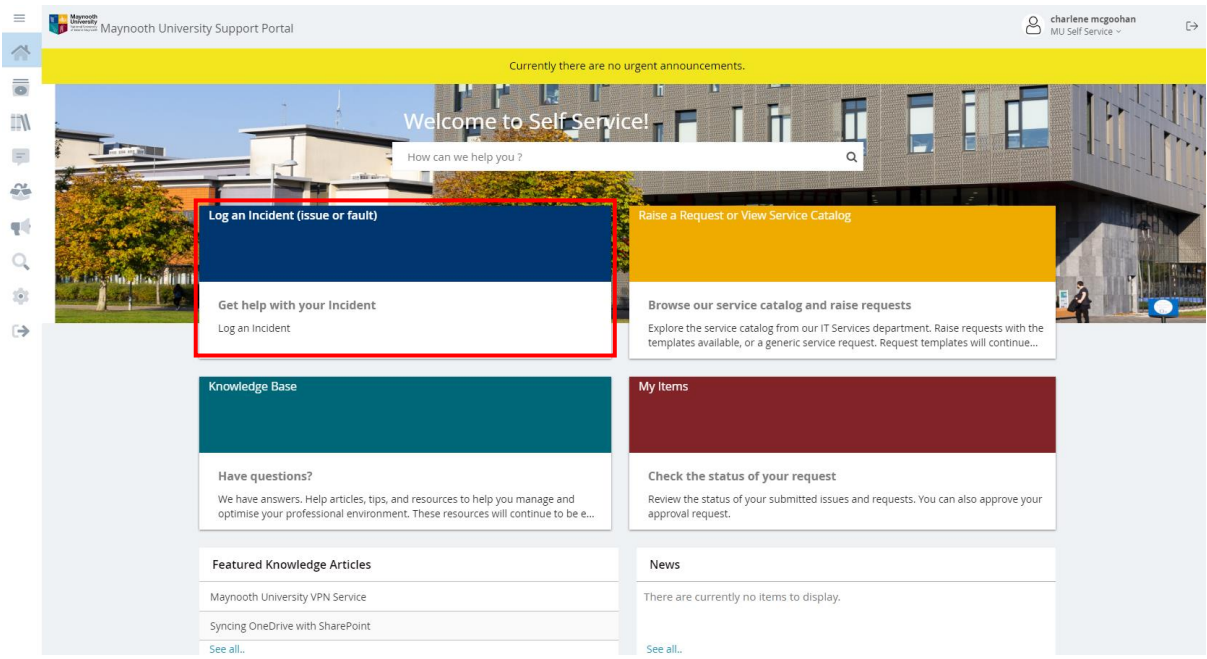

3. All the types of incidents that can currently be raised with IT Services will be displayed, select the incident that is most appropriate to your issue. If the incident you are raising is not described by any of the available ones on screen, select New Incident.

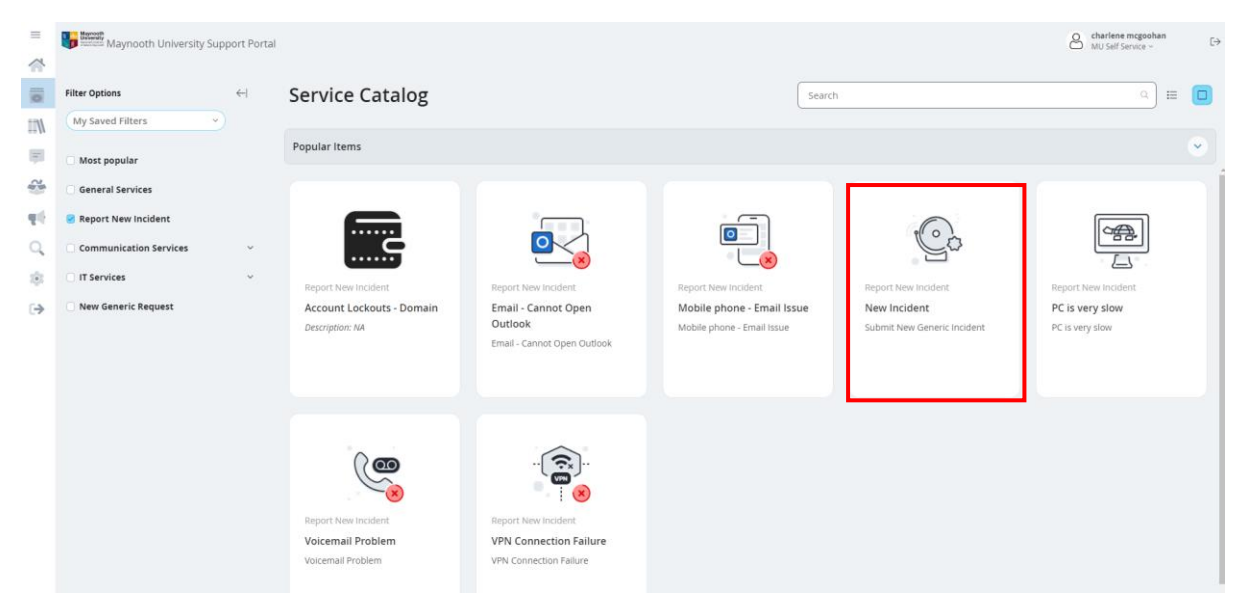

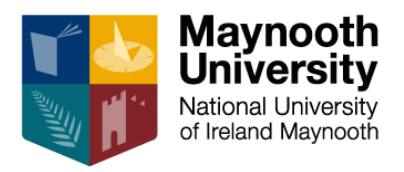

4. Click Request on the pop up

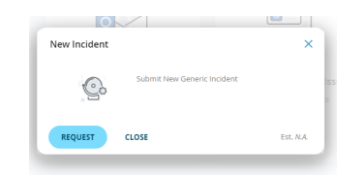

5. As you fill in the relevant details, Knowledge Articles will load which may help you resolve the incident yourself.

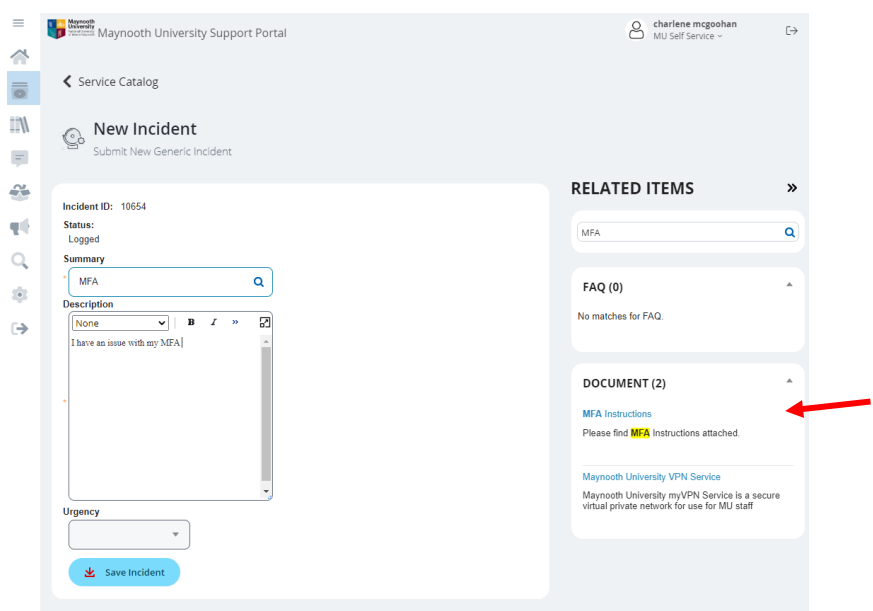

6. Review the Knowledge Article and click Resolve if it fixes your issue. This creates a record of your issue but automatically resolves it.

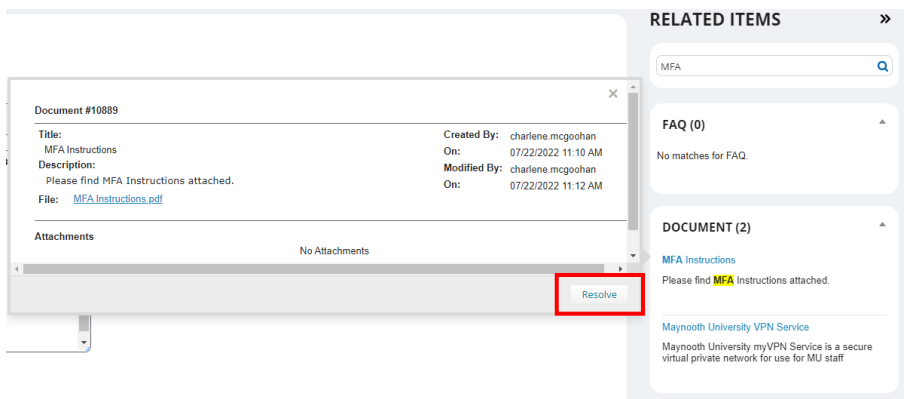

- 7. If a Knowledge Article isn't available or if the Knowledge Article that is available doesn't resolve your issue, click Save Incident.
- 8. You will then receive a notification to your email with your incident details for reference. You can click the link in the notification email to easily open the Self-Service Portal to see any updates to your incident.

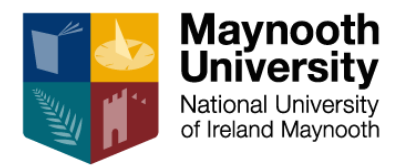

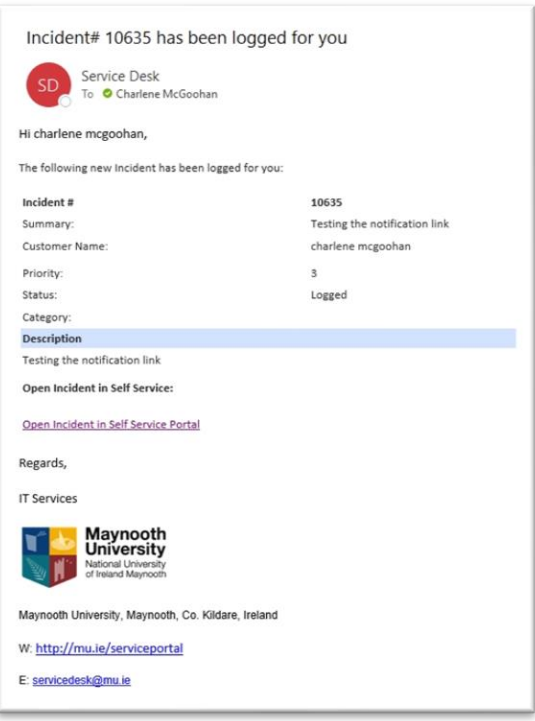

#### <span id="page-3-0"></span>Raise a Service Request

A request is something that a user wants but is not blocking you from working. Requests are raised in the same way as incidents.

- 1. After logging in, you will see the Self-Service home screen.
- 2. Click Raise a Request or View Service Catalog

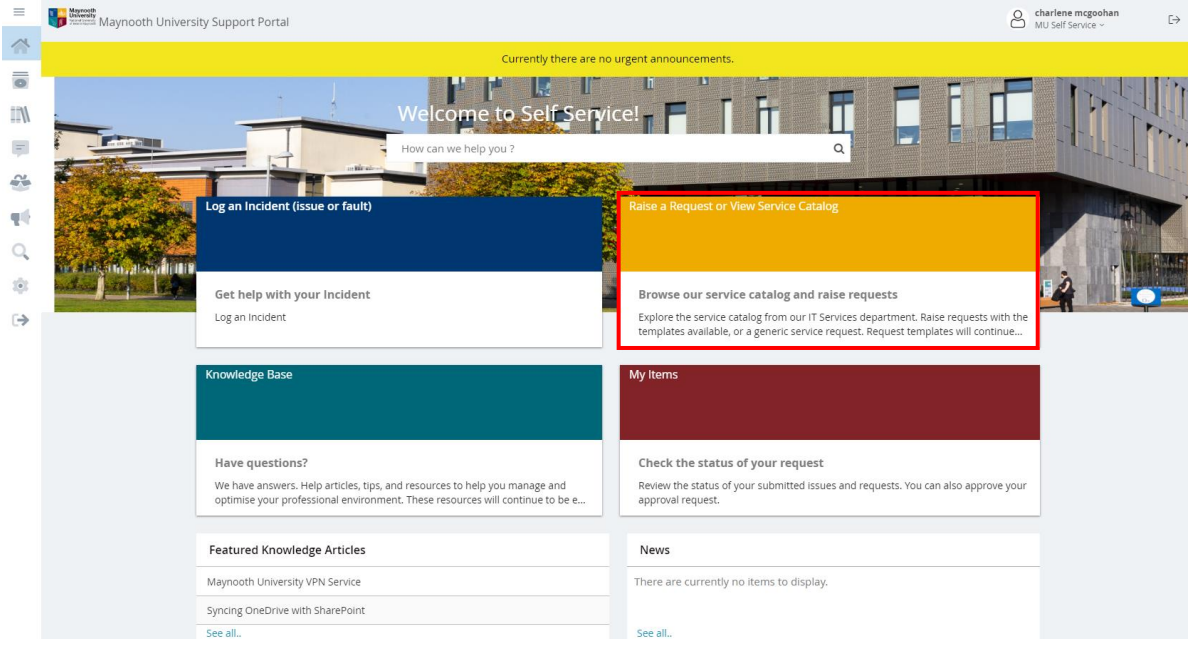

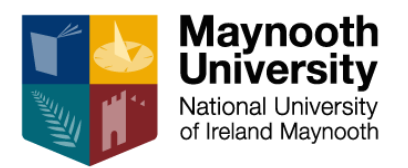

- 3. You can browse the Service Catalog for the request type that best describes what you are looking for, and a custom form based on your request will be opened. If you cannot find a form that describes what you are requesting, please select Generic Service Request.
- 4. All other steps are the same as Reporting and Incident, described previously.

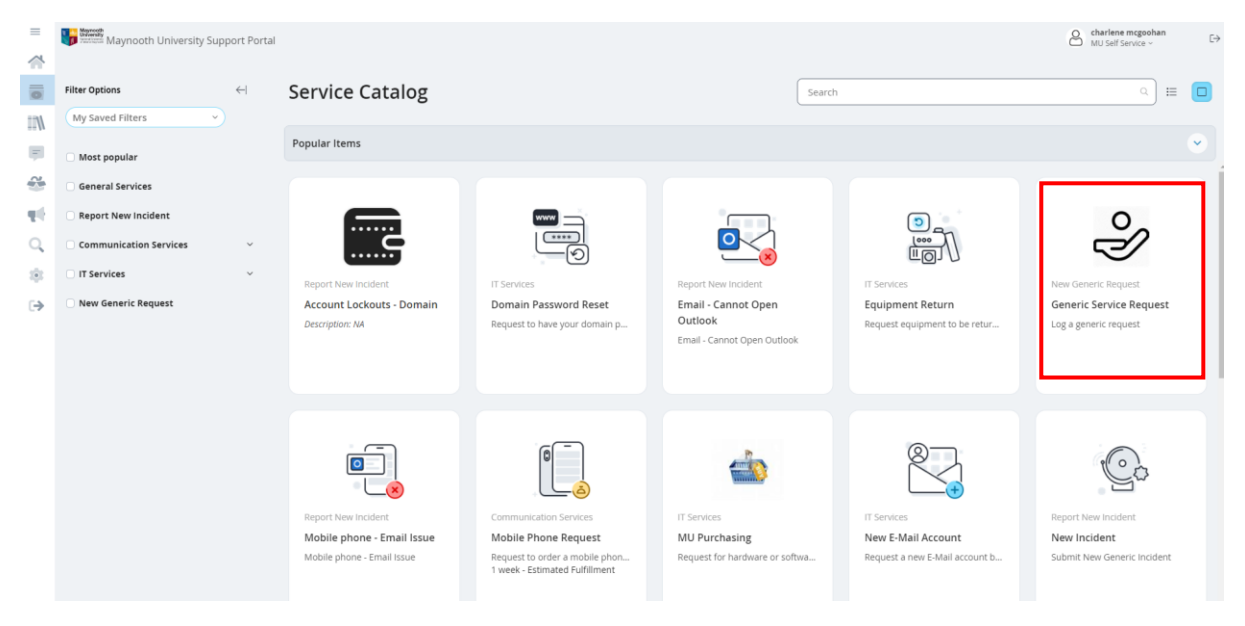

#### <span id="page-4-0"></span>Knowledge Base

 $\equiv$ 

You can browse the Knowledge Base for articles on how to resolve common issues, or to find documentation on common IT related queries.

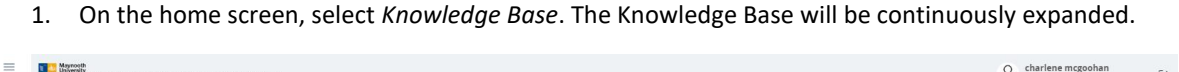

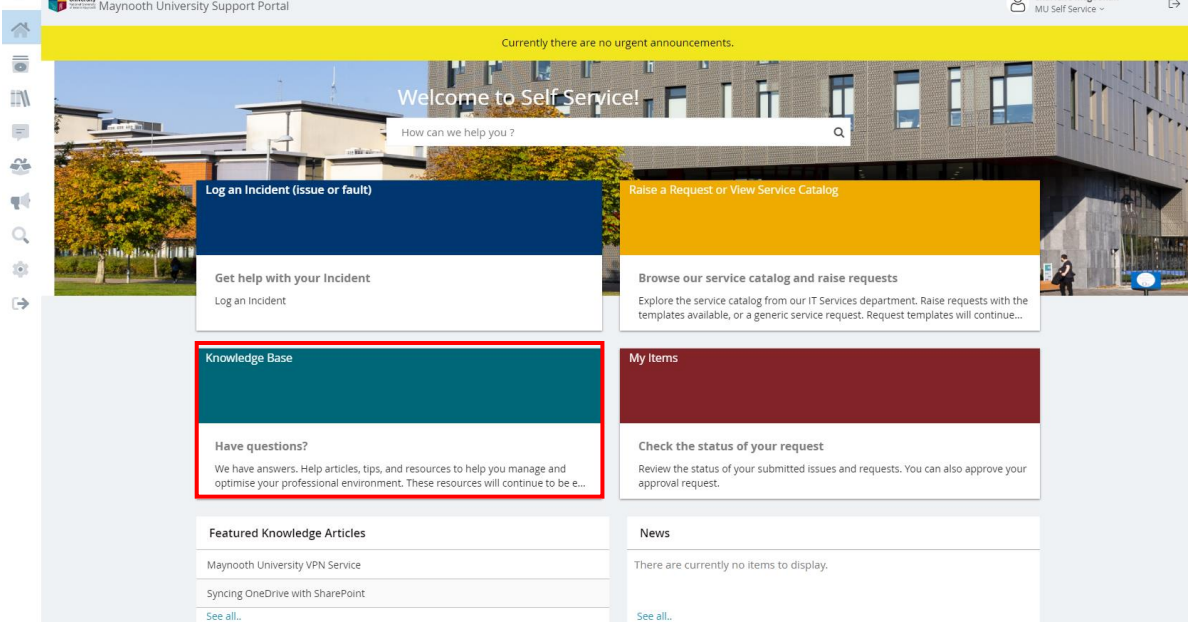

2. All currently available Knowledge Articles will appear:

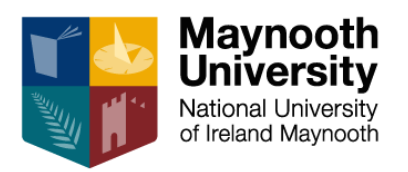

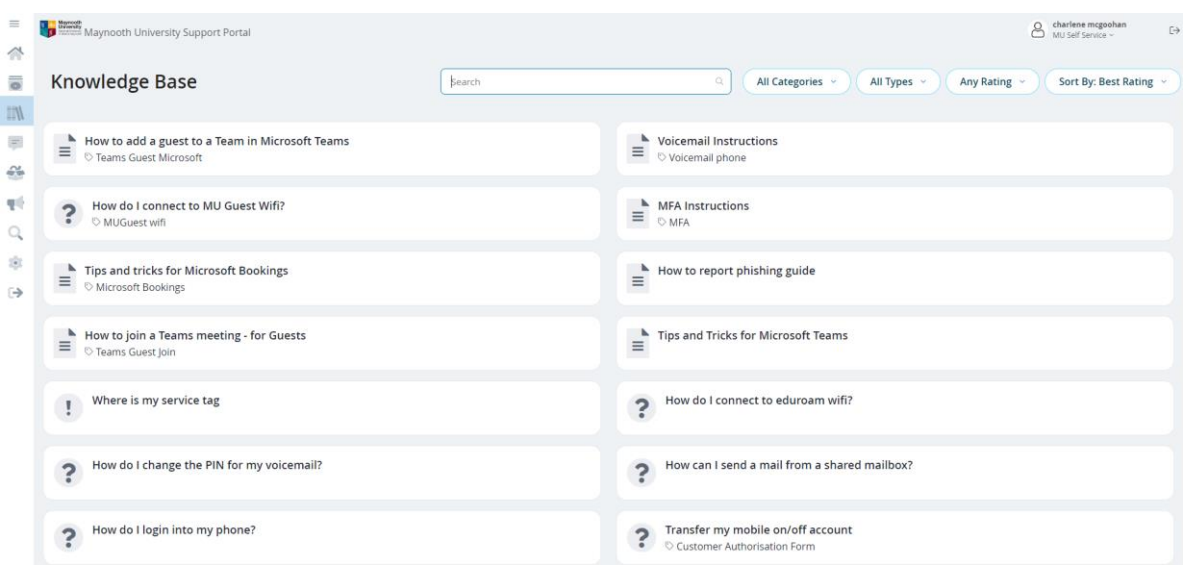

#### <span id="page-5-0"></span>My Items

1. To check on the status of your incidents or requests, visit the home screen and select *My Items*

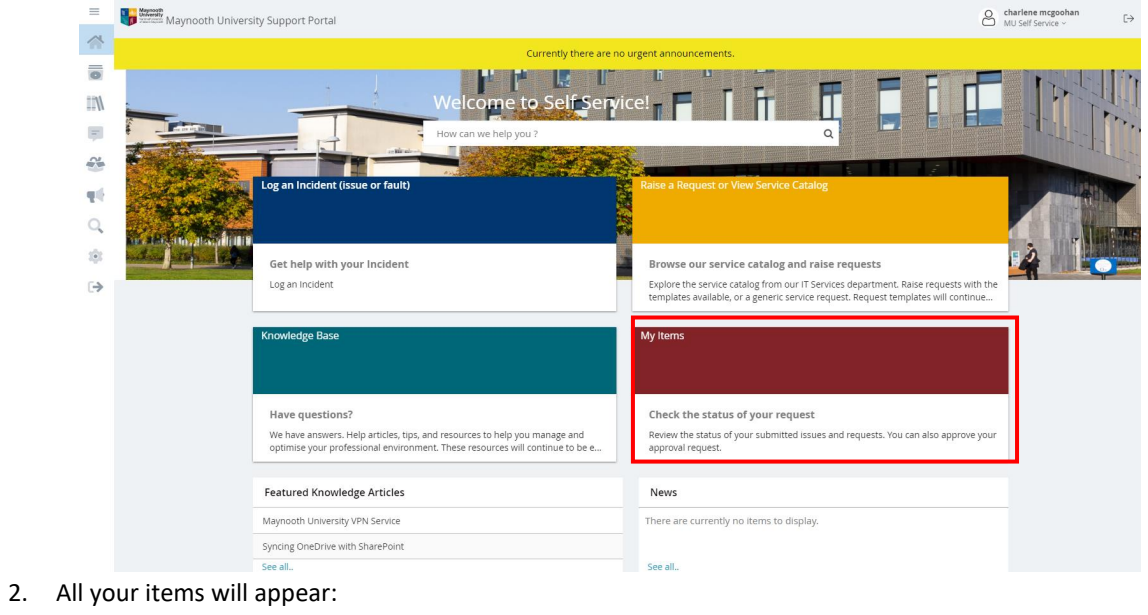

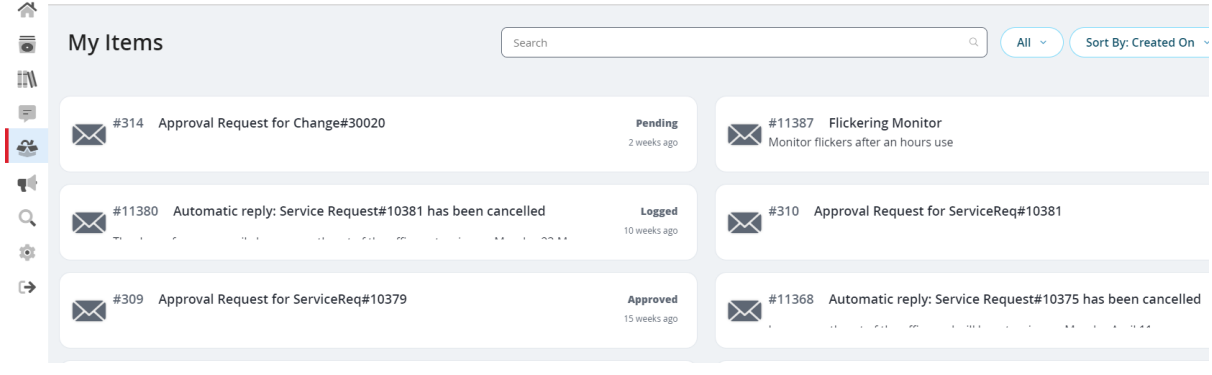

3. Click on a Service Request or Incident to view notes, update, or close if required

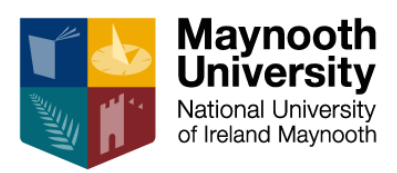

### <span id="page-6-0"></span>Document History

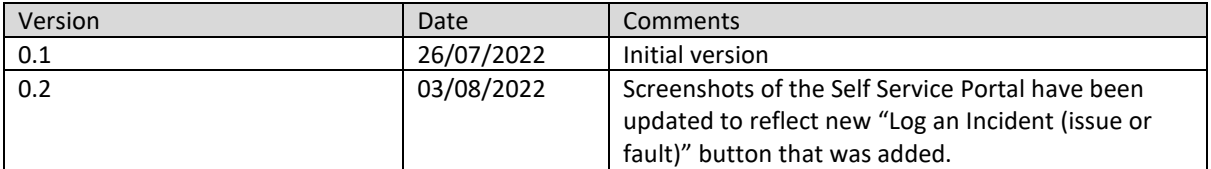